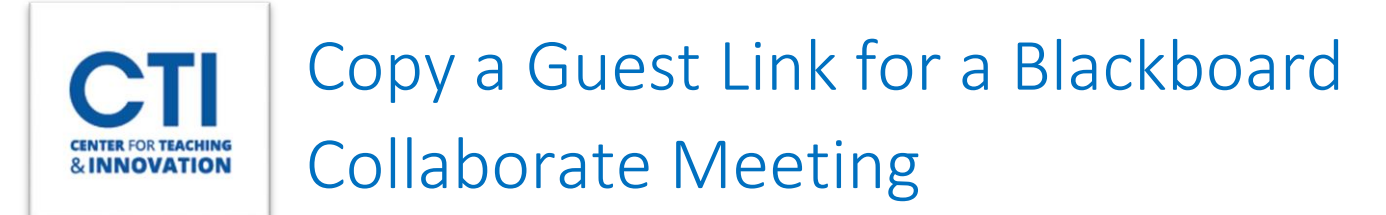

*Instructors can choose to invite a guest speaker or participant to their class meetings by sharing a guest link with them.*

- 1. Click on the Session **Options Menu** next to the event you are interested in
- 2. Select **Copy Guest Link** and a link will be copied to your clipboard. You can now paste the link into an email etc. to invite a guest to your meeting (Figure 1).

## **Blackboard Collaborate Ultra**

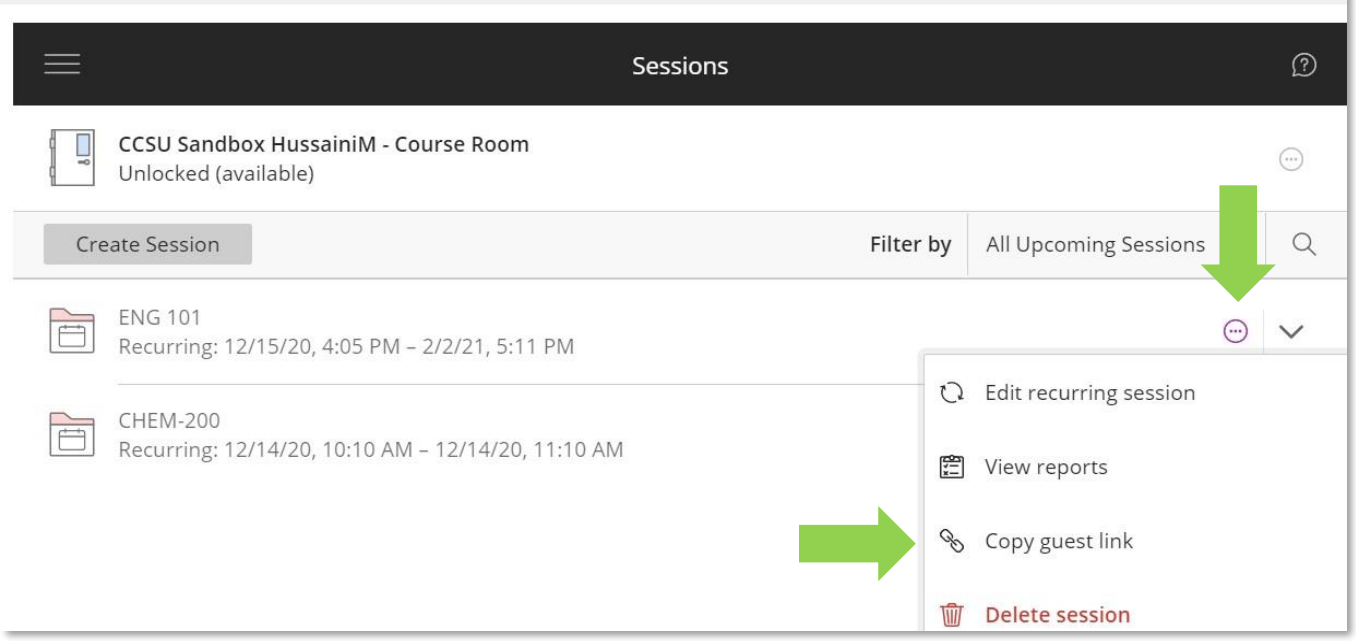

## **FIGURE 1**

*Not seeing the Copy Guest Link option appear in the menu?* You might have Guest Access unchecked in the session settings. To activate Guest Access, click on the Session Options Menu and select **Edit Recurring Session** (Figure 2). Then check the box next to **Guest Access** (Figure 3) and scroll down to click **Save**. You may now proceed with steps 1 and 2 above.

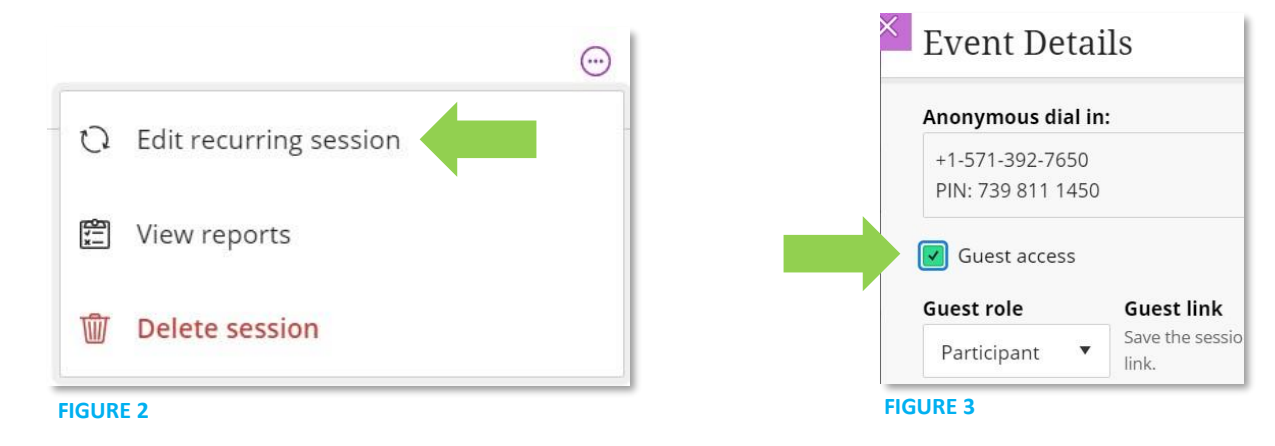